## **QT Tablet Configuration : Virtual Environment**

- 1. Set up the environment through Android Studio <https://developer.android.com/studio>
- 2. Install the SDK packages through the installer
- 3. In Tools>SDK Manager, make sure that for QT development you install:
	- The SDK Platforms for the target Android versions
	- The Android SDK Tools
	- The Android SDK Platform-tools
	- The Android SDK Build-tools
- Languages & Frameworks > Android SDK Manager for the Android SDK and Tools used by the IDE Android SDK Location: | C:\Android\AndroidStudioSDK SDK Platforms SDK Tools SDK Update Sites
- 4. Within SDK Manager>SDK Tools tab, check the boxes for NDK and CMake, and complete installation.
- 5. Set up your virtual device through the Device Tab on the main screen, and click "Create Virtual Device" Device Manager
- 6. Choose the device you'd like to simulate, and download the system image to configure correct version
- 7. After AVD configuration, press the green start button, so that when your emulator is running, it should appear in the list of available Android devices in QT
- 8. Inside QT Creator, load your project, and go to Projects>Manage Kits>Devices>Android
- 9. Specify the paths to the previous JDK, SDK, and NDK installations
- 10. Confirm the kit in your run settings, and once the emulator is selected as the target, clicking the "Run" button in Qt Creator will build your application, install it on the emulator, and start it

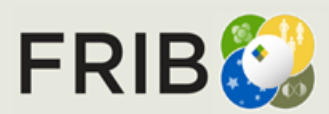

 $\frac{1}{2}$  +  $\frac{1}{2}$ 

**Create Virtual Device** 

## **QT Tablet Configuration : Physical Device**

 $\times$   $\left|$  Add...  $\sim$ 

Remove

Set As Default

Set up Wi-Fi Refresh

Another way to run your programs is by using a physical device, like a tablet.

- 1. In your open QT project, go to Projects>Manage Kits>Devices>Android
- 2. Click, Set Up SDK to install the packages required through QT, and specify the paths for their locations
- 3. Install a JDK through <https://adoptium.net/>, and make sure that you are using the correct JDK, compatible with your device and program versions.
- 4. With the device plugged in, the device and kit should be automatically detected, and you will be able to run the connected device

**Devices** 

Name

Type:

Device name:

Device type:

OS version:

Authorized:

Serial number:

Devices Android WebAssembly QNX SSH

**ZB30** 

Current state: **Co** Ready to use

Android

ZR30

Physical device

ZB304642023120B18 CPU architecture: arm64-y8a, armeabi-y7a, armeabi

Android 13.0 (Tiramisu) (SDK 33)

Auto-detected: Yes (id is "Android Device:ZB304642023120B18")

- [5. It is important to make sure you have developer](https://www.samsung.com/uk/support/mobile-devices/how-do-i-turn-on-the-developer-options-menu-on-my-samsung-galaxy-device/) [mode activated on your device](https://www.samsung.com/uk/support/mobile-devices/how-do-i-turn-on-the-developer-options-menu-on-my-samsung-galaxy-device/)
- https://www.samsung.com/uk/support/mobile-devices/how-do-i-turn-on-the-developer-options-menu-on-my-samsung-galaxy-device/ **GIL Ot Creator** 6. Your .pro file should then have something Available device types **Android Device** like this:**Remote Linux Device** ONY Device WebAssembly Runtime

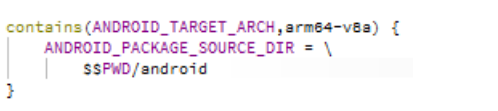

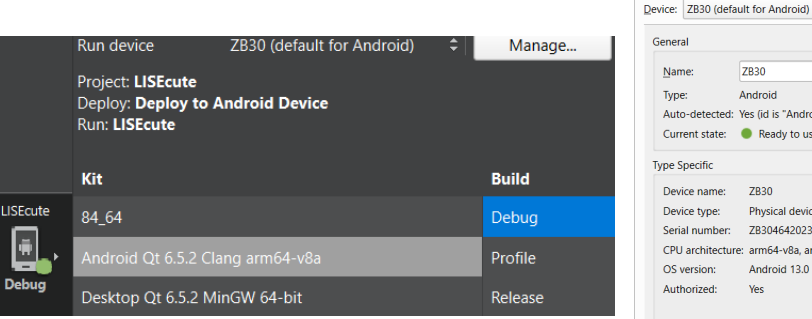

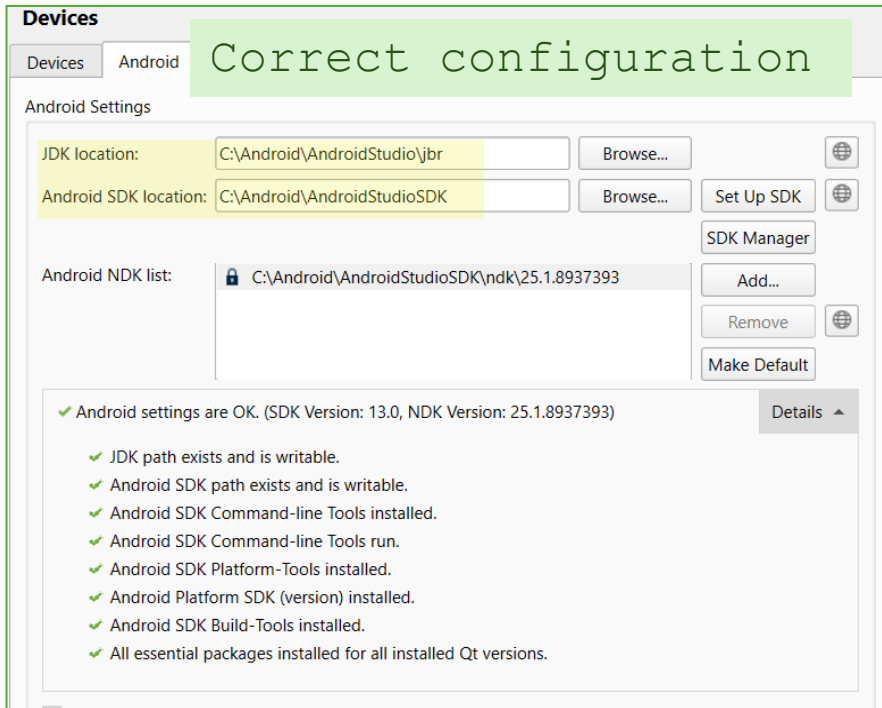

V Automatically create kits for Android tool chains

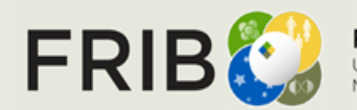

Set Up SDK

**SDK Manager** 

## **QT Tablet Configuration : Kit Error Fix 5/1/24**

If an error occurs where QT does not recognize the architecture of the device<sup>1</sup>, even though it is confirmed<sup>2</sup> and the proper packages are installed<sup>3</sup>, then the fix is to hit the button: "Set up Wi-Fi", instead of using the cable as connection between the host and device.

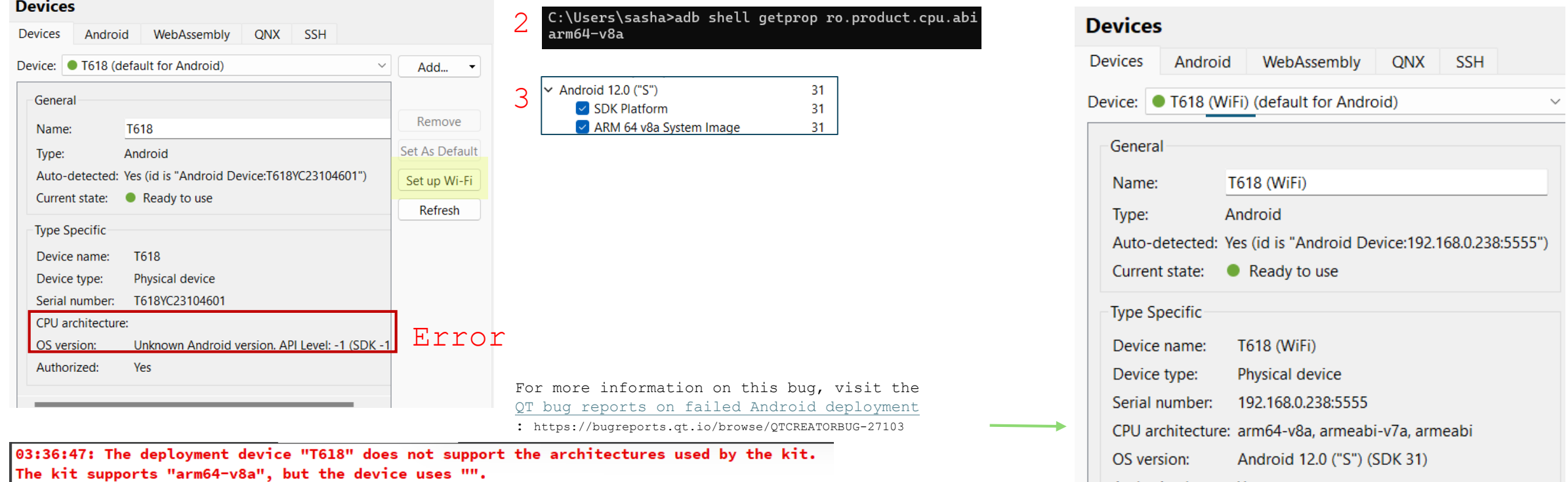

Error while building/deploying project Charge (kit: Android Qt 6.5.2 Clang arm64-v8a) When executing step "Deploy to Android device"

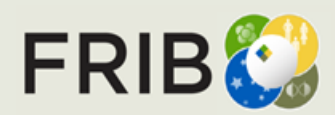

1

Authorized:

Yes

## **Example programs run on tablet**

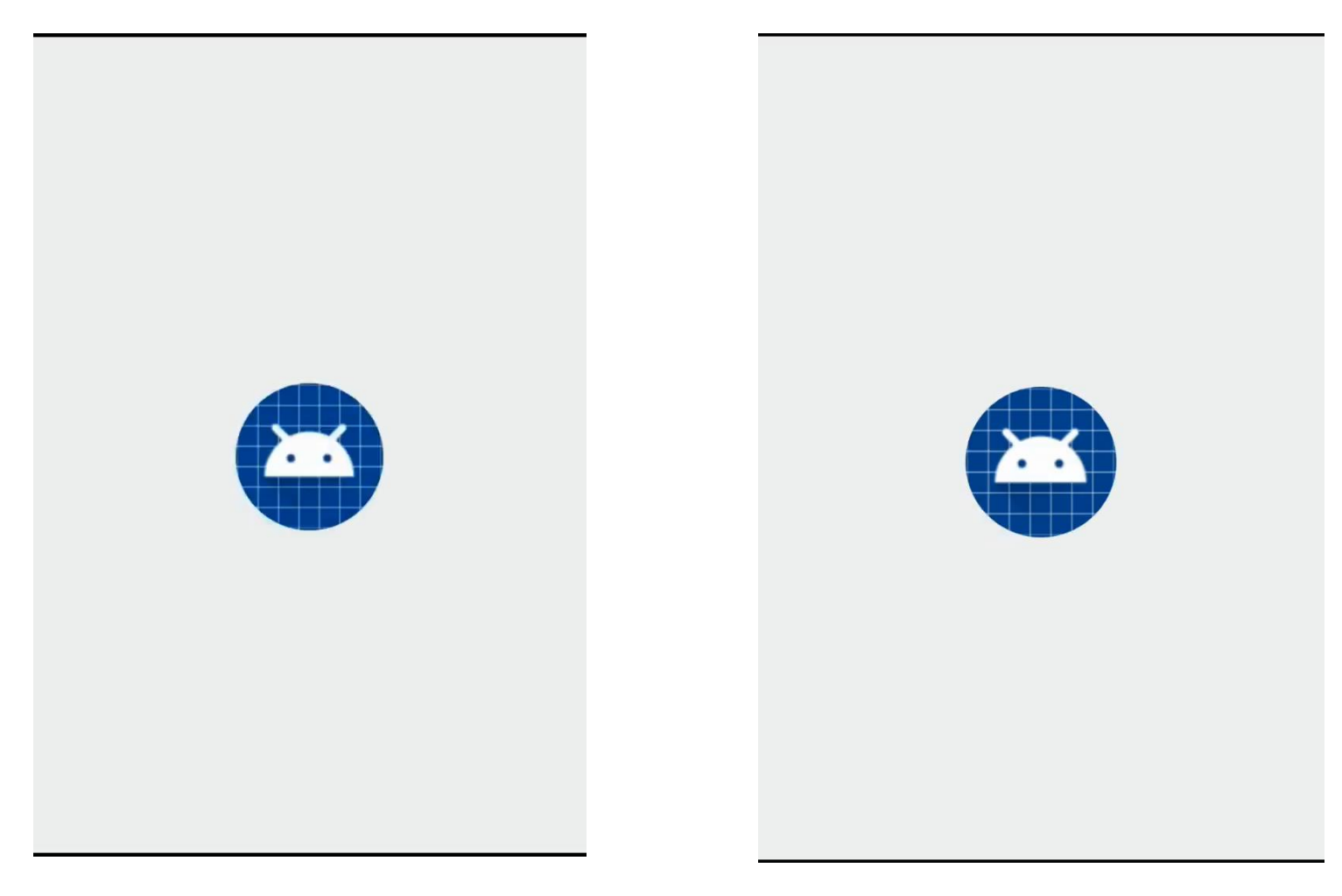

QT Example Widget: RobotArm

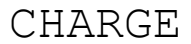

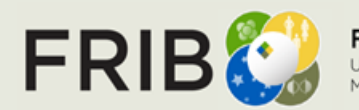

**Facility for Rare Isotope Beams**<br>U.S. Department of Energy Office of Science<br>Michigan State University

ST @ MSU<sub>Slide</sub> 4